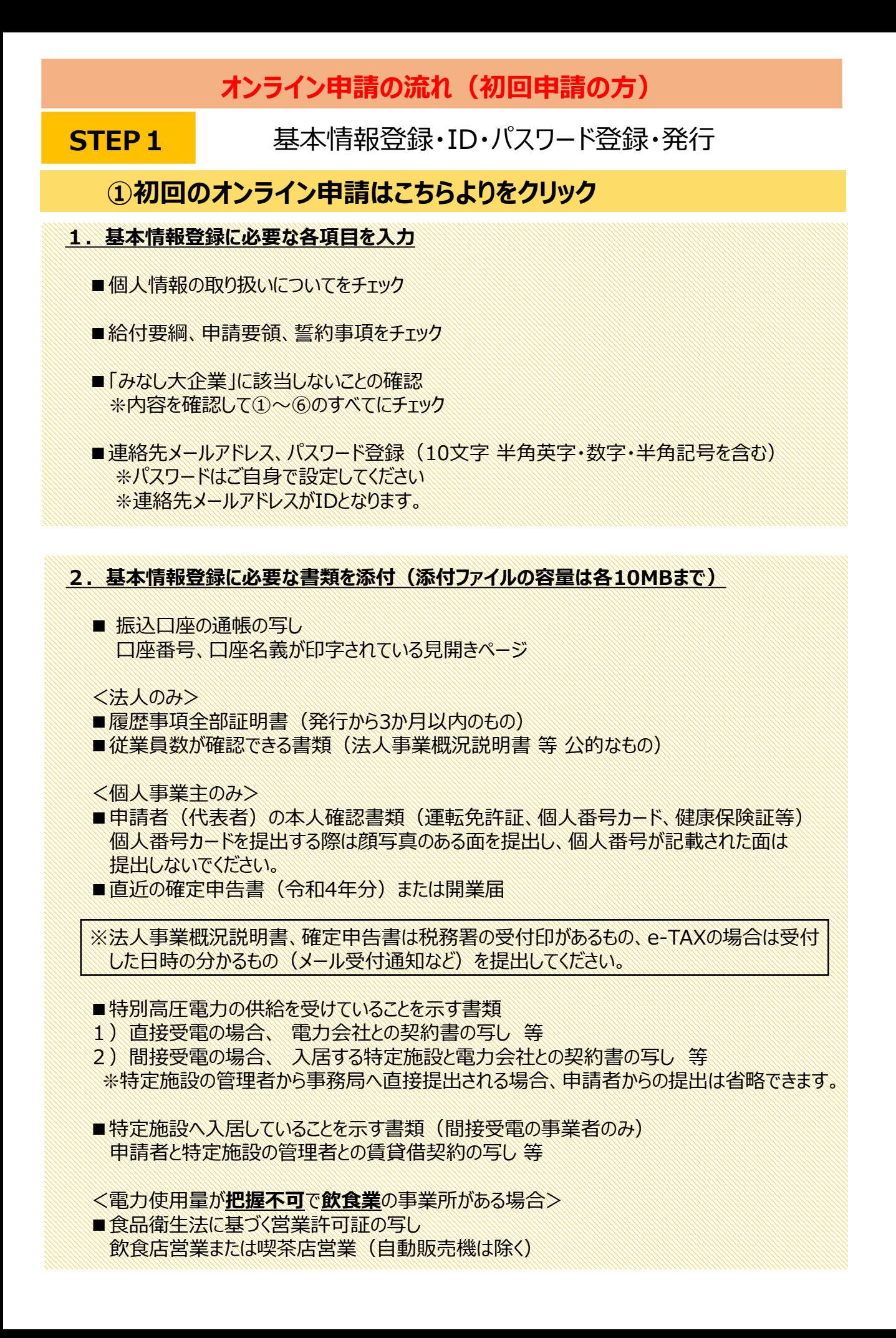

**オンライン申請の流れ(初回申請の方)**

### **STEP1** 基本情報登録 ID・パスワード登録・発行

②入力完了後、最下段の入力内容確認ボタンを押して下さい。

入力内容確認用の画面が表示されます。 ※入力した内容に間違いがないかをご確認ください。 修正する場合は、必ず送信ボタン横の【戻る】ボタンより前画面へ戻ってください。 ブラウザで戻ると入力内容が消去される場合がございますので、ご注意ください。 ※入力内容にエラーがある場合は、該当項目が赤枠などで表示されます。

➡確認後、送信ボタンを押してください。

③「滋賀県特別高圧電力料金負担軽減支援金事業の基本情報 登録を受付いたしました。」という画面が表示されます。

※給付申請はまだ完了しておりません。 ※ご登録のメールアドレスに給付申請登録のご案内とURLが届きますので、ご確認ください。

 ④「滋賀県特別高圧電力料金負担軽減支援金事業の基本情報 登録を受け付けました。」とメールが届きます。

※給付申請登録のURLより、基本情報登録でご登録のメールアドレス(ID) とパスワードでログインをお願いします。給付申請登録のページ(マイページ) へ遷移いたします。

**オンライン申請の流れ(初回申請の方)**

#### 給付申請登録 ※5月10日(金)23:59まで **STEP2**

**☞ 入力時間は60分以内となりますので、入力前に以下の書類をご準備ください。**

# ①マイページログイン画面よりログイン

※ 基本情報登録でご登録された連絡先メールアドレス (ID) とパスワードでログインを お願いします。

②滋賀県特別高圧電力料金負担軽減支援金<申請一覧> ◆給付申請はこちらをクリック

※ 給付申請画面へ遷移いたします。

1.申請期間 第4期または第3期(10~12月分)を選択してください。

- 2.電力使用量を入力してください。 ※事業所単位、各月毎の使用量を入力してください。 ※電力使用量把握不可の場合、事業所の面積を入力してください。
- 3. 以下の書類を添付してください。
	- ■電力の使用場所、使用量、料金負担を示す書類 直接受電の場合:電力会社が発行する明細書の写し 等 間接受電の場合:特定施設の管理者が発行する請求書の写し 等 ※電力の利用期間・使用量(kWh)の記載があるものを提出してください。

■事業所等の面積を示す書類 申請者と特定施設の管理者との賃貸借契約の写し 等 ※電力使用量把握不可の事業所がある場合に限り、提出が必要です。

#### ③入力完了後、最下段の入力内容確認ボタンを押してください。

入力内容確認用の画面が表示されます。 ※入力した内容に間違いがないかをご確認ください。 修正する場合は、必ず送信ボタン横の【戻る】ボタンで前画面へ戻ってください。 ブラウザで戻ると入力内容が消去される場合がございますので、ご注意ください。 ※入力内容にエラーがある場合は、該当項目が赤枠などで表示されます。 ↓

確認後、送信ボタンを押してください。

### **オンライン申請の流れ(初回申請の方)**

## **STEP2** 給付申請登録 ※5月10日(金)23:59まで

④「滋賀県特別高圧電力料金負担軽減支援金事業の給付申請 登録を受付いたしました。」という画面が表示されます。

※ご登録のメールアドレスに給付申請登録内容と審査進捗についてご案内が届きますので、 ご確認ください。

 ⑤「滋賀県特別高圧電力料金負担軽減支援金事業の給付申請 登録を受け付けました。」とメールが届きます。

※基本情報、給付申請登録内容、および審査の進捗状況の確認ができるURLを貼り付け ております。基本情報登録でご登録のメールアドレス (ID) とパスワードでログインを お願いします。 なお、専用ホームページのマイページログインのタブと共通ですので、そちら からログインも可能です。

※審査結果の通知方法、申請書類の保管などについてご案内がございますので、必ずご確認 をお願いいたします。

※申請の内容によっては事務局より書類の再提出や修正内容のお知らせが電話やメールにて 連絡があることがございますので、ご確認をお願いいたします。

⑥「滋賀県特別高圧電力料金負担軽減支援金の給付決定について (通知)」というメールが届きます。

※給付決定通知はご登録のメールアドレスへ送付されますが、支援金のご入金につきまして は通知後、1~2週間を目途にお振込みいたします。

※メールにログイン用URLと手順を記載しておりますので、ご確認をお願いいたします。

※給付決定通知の書面は発行されません。マイページよりPDFがダウンロードできますので、 印刷してください。

**オンライン申請の流れ(2回目以降申請の方)**

#### 給付申請登録 ※5月10日(金)23:59まで **STEP1**

**☞ 入力時間は60分以内となりますので、入力前に以下の書類をご準備ください。**

(1)2回目以降のオンライン申請はこちらより (マイページログインはこちらより) をクリック

※ 基本情報登録でご登録された連絡先メールアドレス (ID) とパスワードでログインを お願いします。

②滋賀県特別高圧電力料金負担軽減支援金<申請一覧> ◆給付申請はこちらをクリック

※ 給付申請画面へ遷移いたします。

1.申請期間 第4期または第3期(10~12月分)を選択してください。

- 2.電力使用量を入力してください。 ※事業所単位、各月毎の使用量を入力してください。 ※電力使用量把握不可の場合、事業所の面積を入力してください。
- 3. 以下の書類を添付してください。
	- ■電力の使用場所、使用量、料金負担を示す書類 直接受電の場合:電力会社が発行する明細書の写し 等 間接受電の場合:特定施設の管理者が発行する請求書の写し 等 ※電力の利用期間・使用量(kWh)の記載があるものを提出してください。

■事業所等の面積を示す書類 申請者と特定施設の管理者との賃貸借契約の写し 等 ※電力使用量把握不可の事業所がある場合に限り、提出が必要です。

### ③入力完了後、最下段の入力内容確認ボタンを押してください。

入力内容確認用の画面が表示されます。 ※入力した内容に間違いがないかをご確認ください。 修正する場合は、必ず送信ボタン横の【戻る】ボタンで前画面へ戻ってください。 ブラウザで戻ると入力内容が消去される場合がございますので、ご注意ください。 ※入力内容にエラーがある場合は、該当項目が赤枠などで表示されます。

➡確認後、送信ボタンを押してください。

**オンライン申請の流れ(2回目以降の申請の方)**

**STEP1** 給付申請登録 ※5月10日(金)23:59まで

④「滋賀県特別高圧電力料金負担軽減支援金事業の給付申請 登録を受付いたしました。」という画面が表示されます。

※ご登録のメールアドレスに給付申請登録内容と審査進捗についてご案内が届きますので、 ご確認ください。

 ⑤「滋賀県特別高圧電力料金負担軽減支援金事業の給付申請 登録を受け付けました。」とメールが届きます。

※基本情報、給付申請登録内容、および審査の進捗状況の確認ができるURLを貼り付け ております。基本情報登録でご登録のメールアドレス (ID) とパスワードでログインを お願いします。 なお、専用ホームページのマイページログインのタブと共通ですので、そちら からログインも可能です。

※審査結果の通知方法、申請書類の保管などについてご案内がございますので、必ずご確認 をお願いいたします。

※申請の内容によっては事務局より書類の再提出や修正内容のお知らせが電話やメールにて 連絡があることがございますので、ご確認をお願いいたします。

⑥「滋賀県特別高圧電力料金負担軽減支援金の給付決定について (通知)」というメールが届きます。

※給付決定通知はご登録のメールアドレスへ送付されますが、支援金のご入金につきまして は通知後、1~2週間を目途にお振込みいたします。

※メールにログイン用URLと手順を記載しておりますので、ご確認をお願いいたします。

※給付決定通知の書面は発行されません。マイページよりPDFがダウンロードできますので、 印刷してください。